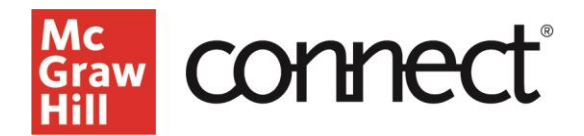

## **Creating a Template for Auto Copy/Pair**

**Video: [Click to View](https://video.mhhe.com/watch/Xj7NRAEq2tAxU1rPzC2gM2?)**

This resource will demonstrate how to turn a Connect section into a template and define the default settings for the Auto Copy/Pair process.

First, select the section you would like to use as a template. This will take you to your section dashboard. Click the three dots drop-down menu on the section information widget. Select Set as Template Section for LMS.

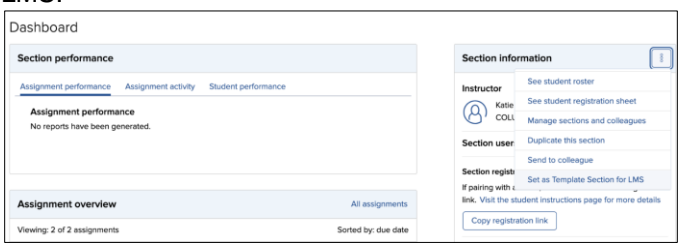

Click the blue toggle to enable this section to become a template.

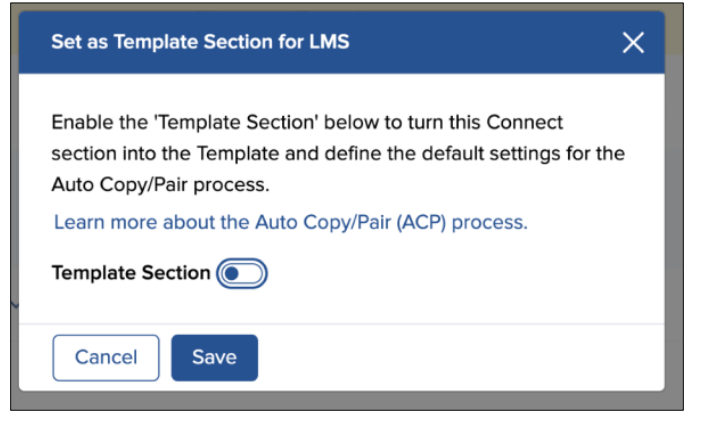

After you enable the section template, choose the default settings for the template, including whether you would like to share or copy the section and whether you will allow other instructors to edit policies.

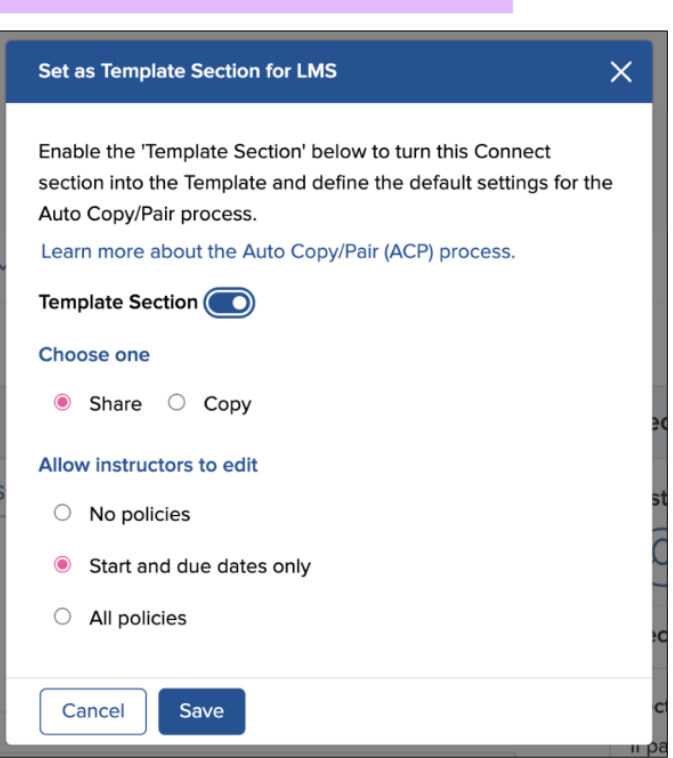

Once you're finished, click save.

Your section dashboard will now have a yellow banner message stating that this section is a template.

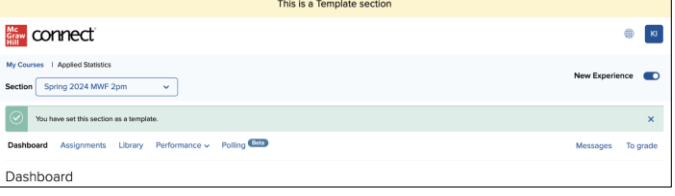

Click My courses in the top left corner to return to your My Courses page. You will now see the template icon next to the section you set as a template.

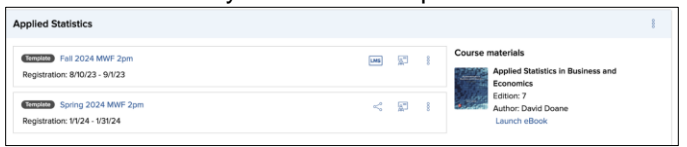

To disable a template, simply repeat these steps and disable the blue toggle next to "template section."

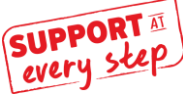